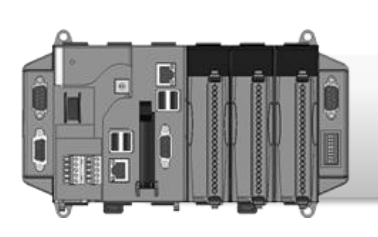

## • **XP-8000-Atom-CE6 Quick Start Guide**

Version 1.0.3, June 2012

# **Congratulations!**

Congratulations on purchasing XP-8000-Atom-CE6 - the most popular automation solution for remote monitoring and control application. This Quick Start Guide intends to provide information for getting started with XP-8000-Atom-CE6. Please also consult the User Manual for detailed information on the setup and use of XP-8000-Atom-CE6.

# What's In the Box?

In addition to this guide, the package includes the following items:

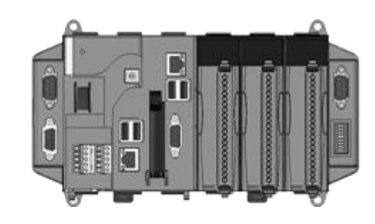

XP-8141-Atom-CE6 XP-8341-Atom-CE6 XP-8741-Atom-CE6

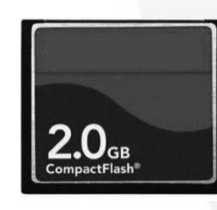

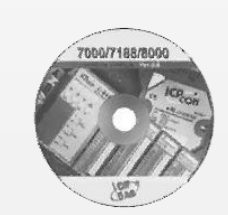

**XP-8000-Atom-CE6 Module 2 GB CF card Software Utility CD Screw Driver** (1C016) 2.4 mm

# **Technical Support**

#### ● **XP-8000-Atom-CE6 User Manual**

CD:\XPAC-ATOM-CE6\Document\User\_Manual\

[http://ftp.icpdas.com/pub/cd/xpac-atom-ce6/document/user\\_manual/](http://ftp.icpdas.com/pub/cd/xpac-atom-ce6/document/user_manual/)

#### ● **XP-8000-Atom-CE6 Website**

[http://www.icpdas.com.tw/product/solutions/pac/xpac-atom/xpac-atom\\_introduction.html](http://www.icpdas.com.tw/product/solutions/pac/xpac-atom/xpac-atom_introduction.html)

#### **1** -------------------------------------------------------------------------------- **Configuring the boot mode**

Before starting any installation, be sure that the switch is placed in the "0" position.

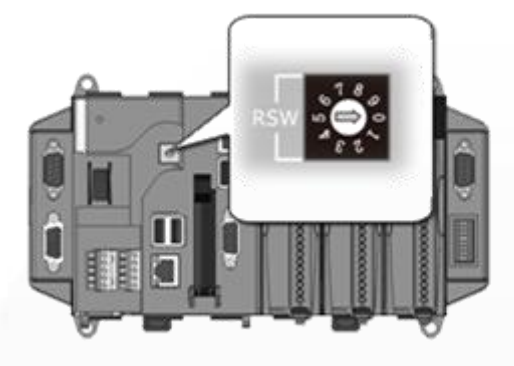

#### **2** -------------------------------------------------------------------------------- **Connecting Peripherals**

- i. Connect the LAN port to a router (or hub).
- ii. Connect the USB mouse and USB keyboard to the USB port.
- iii. Connect the monitor to the VGA port.
- iv. Connect the  $+24$  V<sub>DC</sub> power supply to PWR1 and GND terminals.

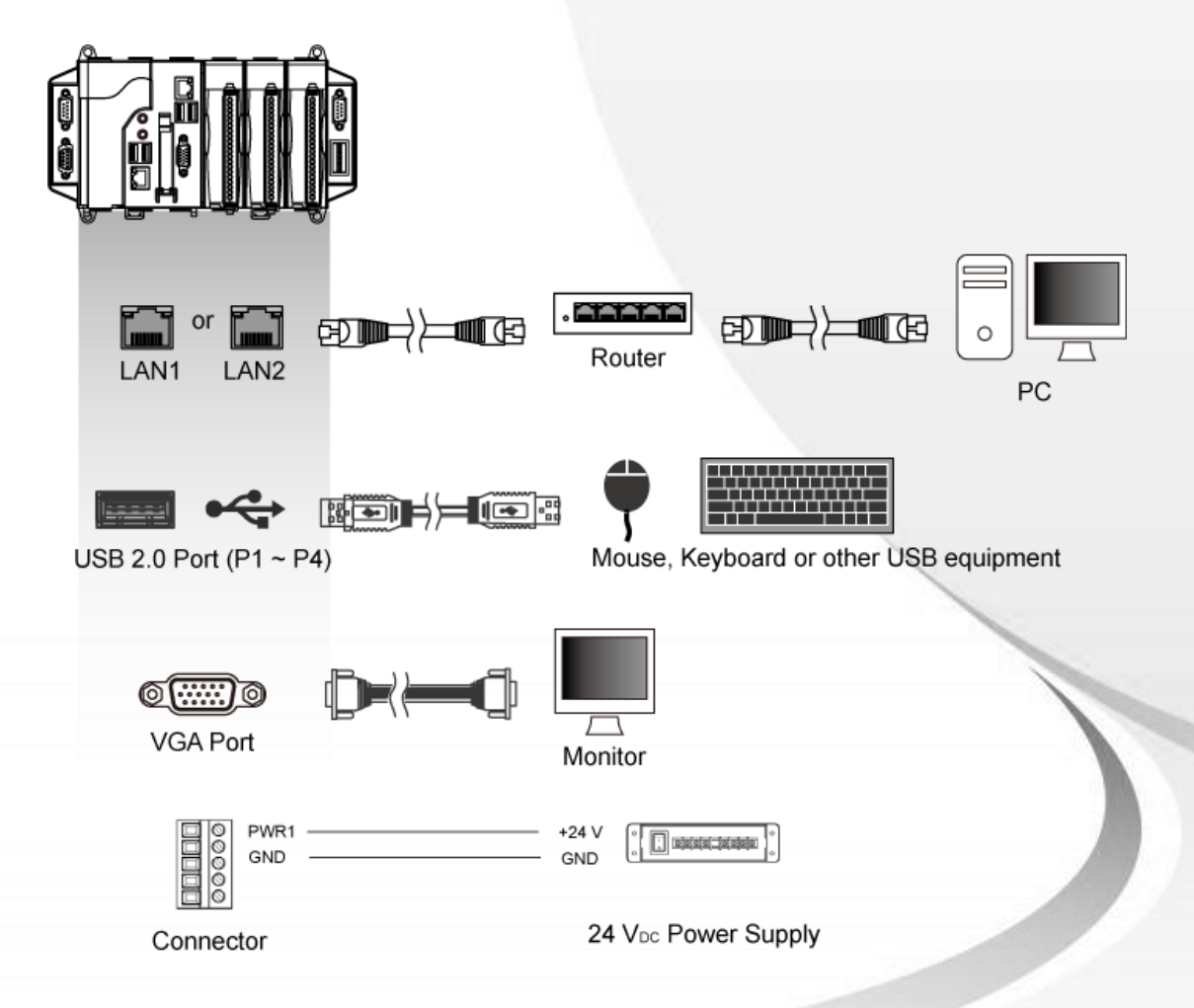

# **3**

## **Inserting the I/O Modules**

Only high profile I-8K and I-87K series modules can be plugged into XP-8000-Atom-CE6.

--------------------------------------------------------------------------------

For more information about this expansion I/O modules, please refer to [http://www.icpdas.com/products/PAC/xpac/IO](http://www.icpdas.com/products/PAC/xpac/IO_Expansion.htm) [\\_Expansion.htm](http://www.icpdas.com/products/PAC/xpac/IO_Expansion.htm)

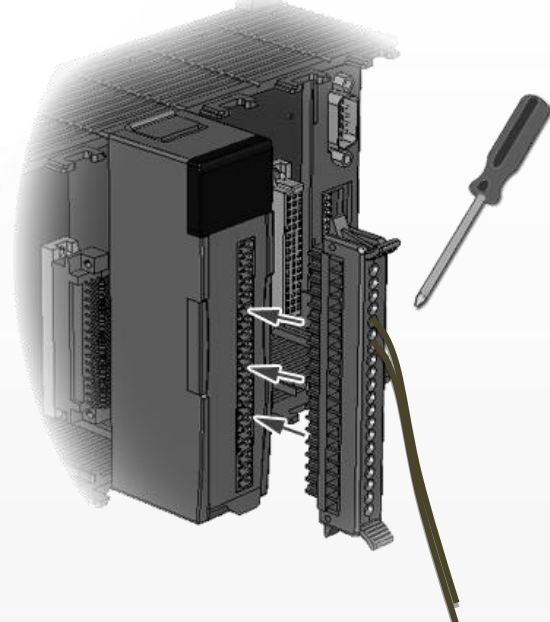

#### **4** -------------------------------------------------------------------------------- **Changing the User Interface Language**

The "Regional Settings" is a Windows CE functionality that allows users to easily change the XP-8000-Atom-CE6 user interface with your native language.

## **Step 1 Click "Start" >> "Settings" >> "Control Panel", and then click "Regional Options"**

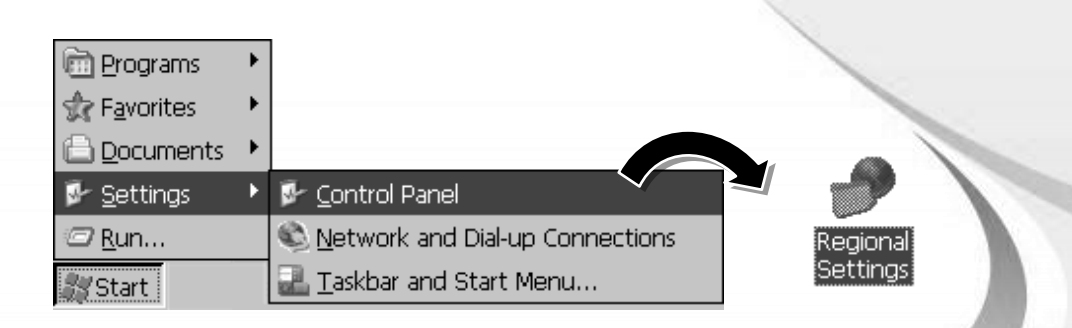

## **Step 2 Click "User Interface Language" tab, choose your local language from drop-down menu, and then click "OK"**

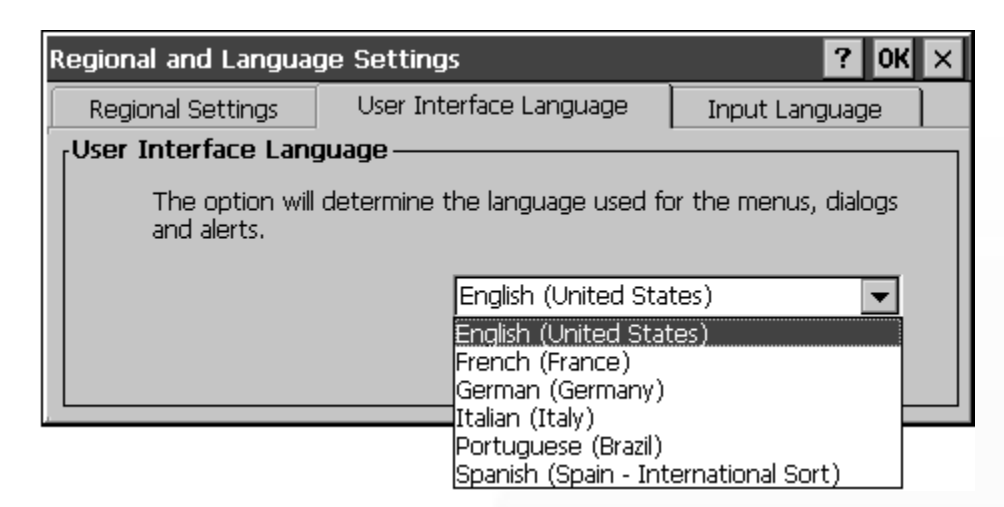

## **Step 3 Click "OK", and then reboot the XP-8000-Atom-CE6 for changes to take effect**

#### UI change request OK

In order for the UI changes to take effect the device must be reset. Please shutdown your applications and reset the device.

--------------------------------------------------------------------------------

# **5**

# **Configure the XP-8000-Atom-CE6**

The XPAC Utility is a tool kit designed to quickly control and configure XP-8000-Atom-CE6.

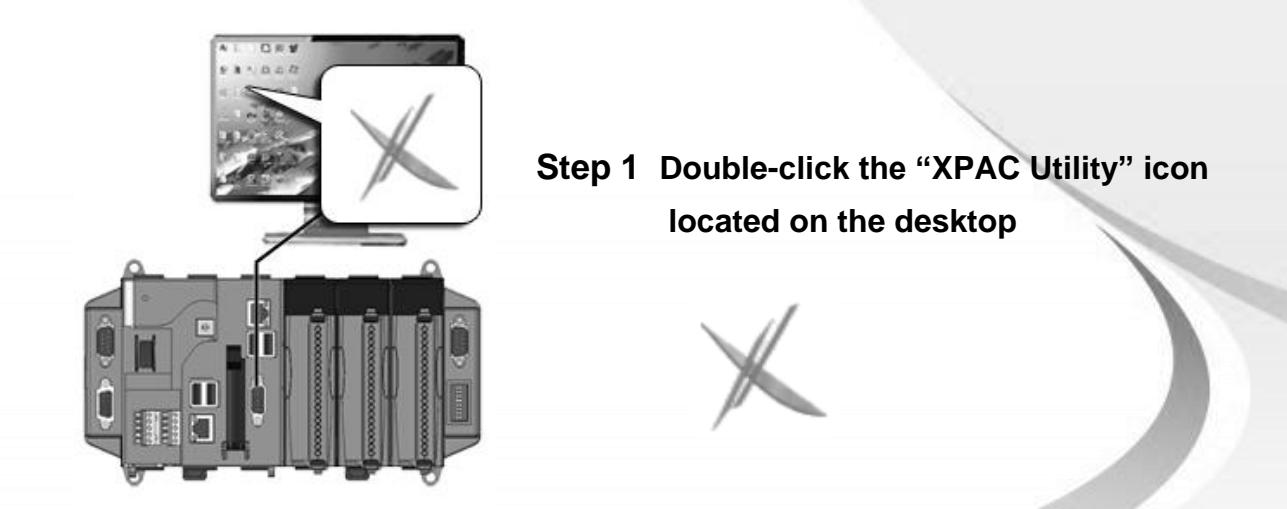

**Step 2 Configure the IP(DHCP), FTP Server, Auto Execution, etc**

**6**

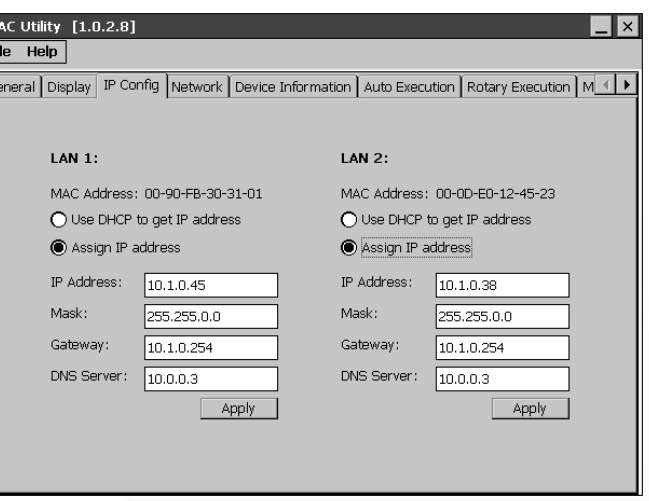

# **Configure I-87K Modules**

DCON Utility is a tool kit designed to quickly control and configure I-87K series expansion I/O modules on XP-8000-Atom-CE6.

--------------------------------------------------------------------------------

### **Step 1 On XP-8000-Atom-CE6 side, double-click the server program, "DCON\_CE\_XP.exe"**

The "DCON\_CE\_XP.exe" are pre-installed on the XP-8000-Atom-CE6, located under \System\_Disk\Tools\DCON\_CE\

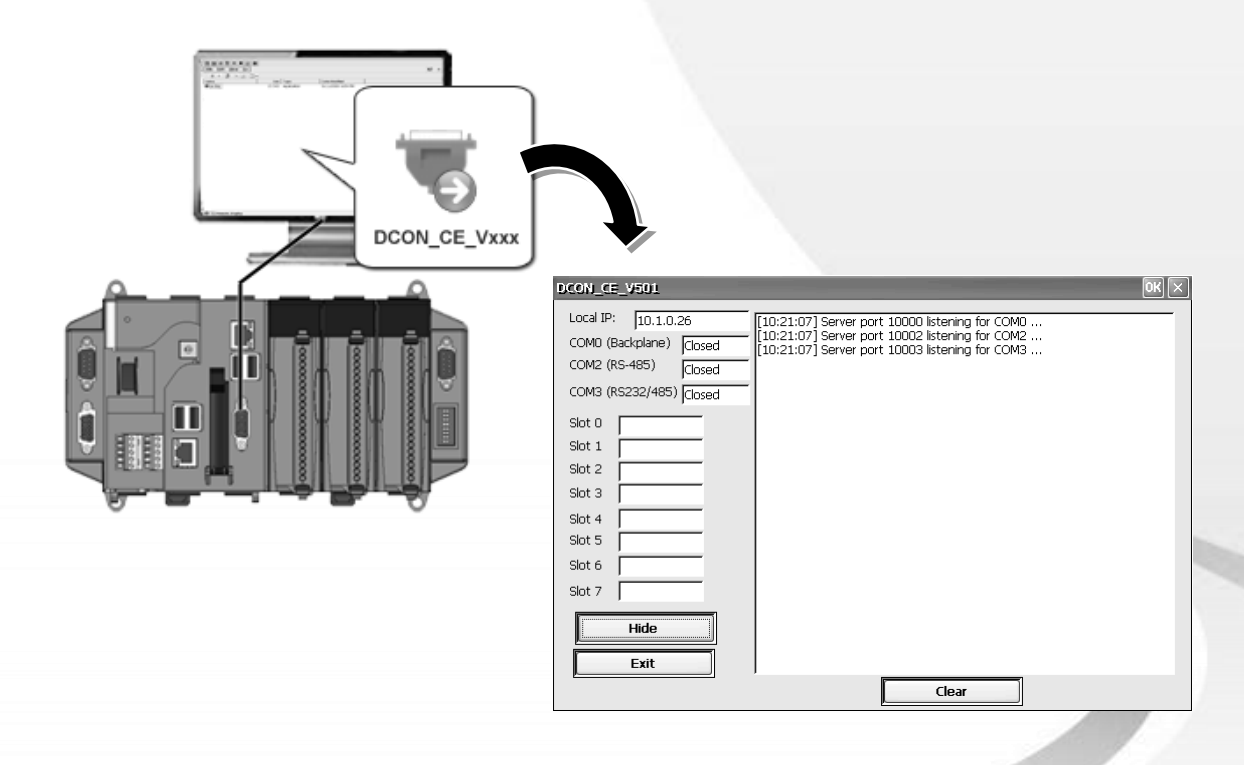

#### **Step 2 On PC side, double-click the "DCON Utility "**

The "DCON Utility" can be installed from the CD that was provided with the package or by downloading the latest version from ICP DAS web site.

CD:\XPAC-ATOM-CE6\PC\_Tools\DCON\_Utility\

[http://ftp.icpdas.com/pub/cd/xpac-atom-ce6/pc\\_tools/dcon\\_utility/](http://ftp.icpdas.com/pub/cd/xpac-atom-ce6/pc_tools/dcon_utility/)

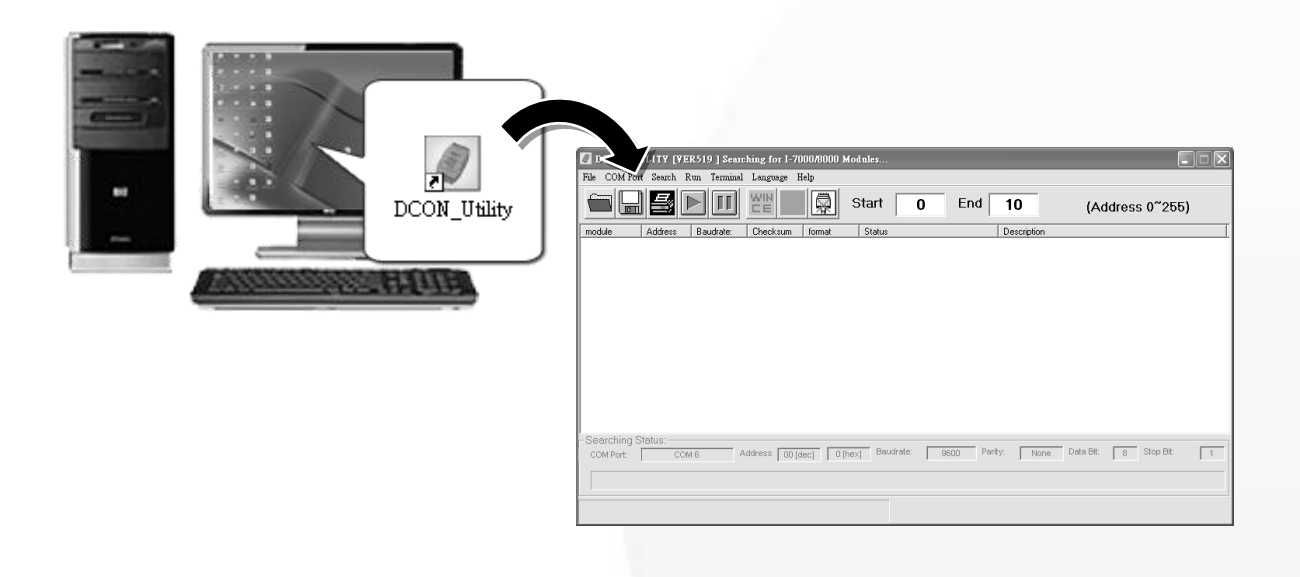

#### **Step 3 Click the "WINCE" common button**

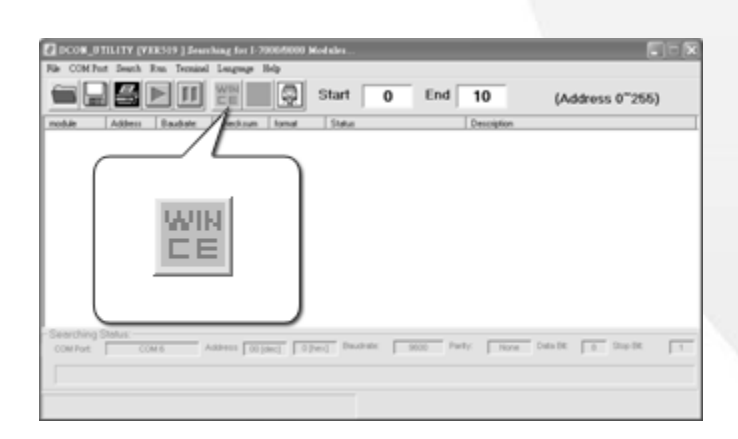

**Step 4 Click the "XPAC\_CE" tab, type the IP address of the XP-8000-Atom-CE6, and then click the "Connect to XPAC\_CE" button**

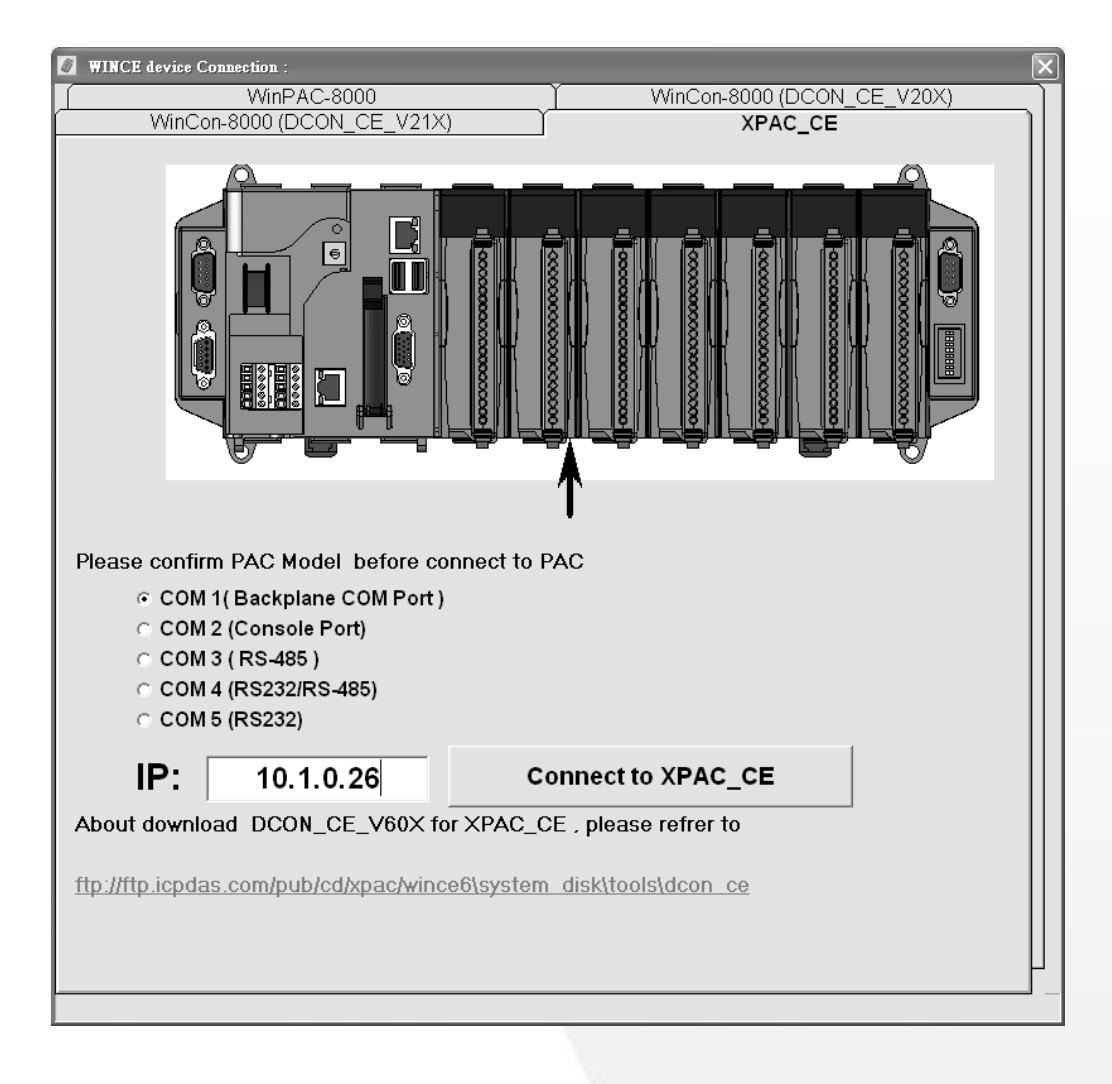

#### **Tips & Warnings**

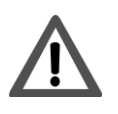

If the DCON Utility cannot connect to XP-8000-Atom-CE6, the Ethernet connection between the host PC and the XP-8000-Atom-CE6 might be rejected by fire wall, please contact with MIS to open the Ethernet port.

### **Step 5 Click the module name from the list to enter the configure form and control form**

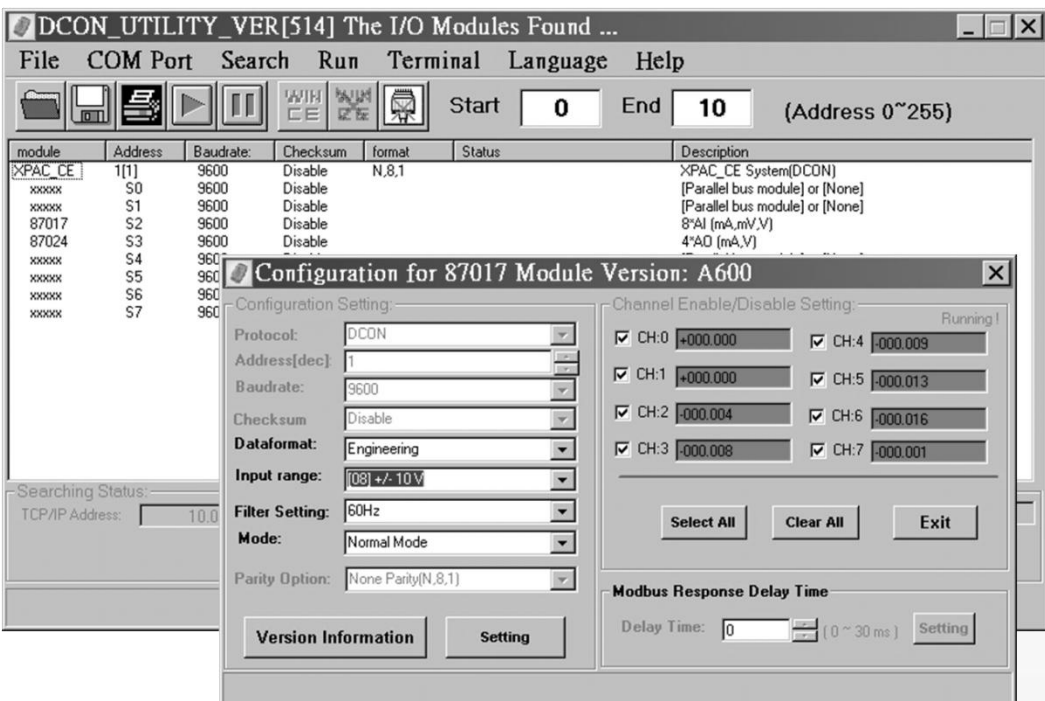

#### **Tips & Warnings**

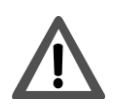

If there is no operation within 30 seconds, the connection will automatically close to release the COM port occupied.

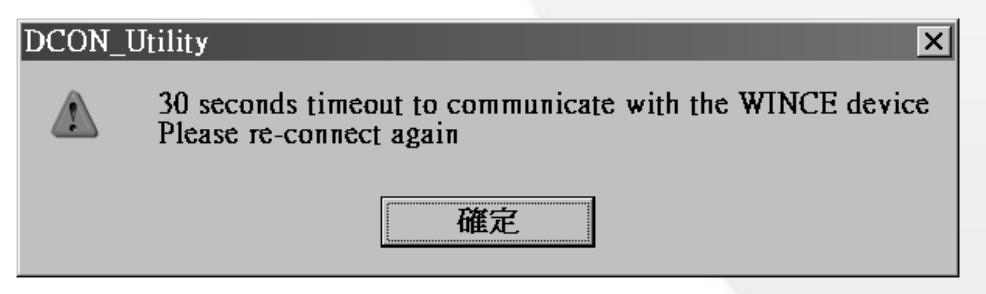

# **Additional Information**

After you have finished configuring your module(s), you may start to develop your own applications. For detailed instructions and more applications, please refer to XP-8000-Atom-CE6 User Manual.